1. Open **Scheduling Appointment Book.**

present for one appointment.

- 2. From the top tool bar, click on the **Appointment Inquiry** button.
- 3. From **Request List** tab, select Inquiry: Referrals Add Encounter and Request List Queue: AH WC MDCC Infant Care. Click **Find**.
- 4. Patients for whom MDCC referral orders have been placed by the clinician (Multidisciplinary Case Conference Infant Care OP Referral) appear on this request list.
	- Right click on the patient to book their appointment and select **Schedule**.

# Western Health

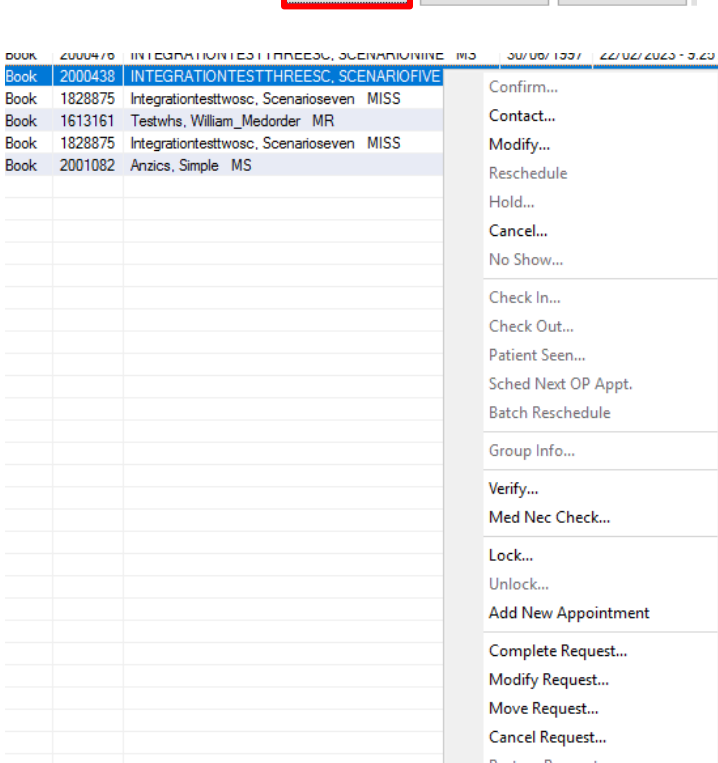

# **Scheduling and Referrals – Outpatient Case Conference (Multiple Scheduling and Referrals -Outpatient Case Conference**

**Digital Health Quick Reference Guide** 

: ← Back

 $\checkmark$ 

Close

Scheduling: Scheduling Appointment Book Edit View Help

医色色界

141 | N & 221 B B B @ @ @ 21 | 114 M #1 ☆ |

Person | Resource | Location | Request List

Clear

Task

罔

B B B  $\overline{B}$  Ιóν.

Inquiry:

<u>Find</u>

Referrals Add Encounter Request List Queues: AH WC MDCC Infant Care

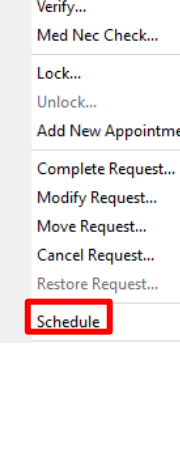

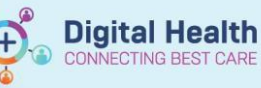

5. **Appointment Attributes** window will appear. Review the details of the appointment and add **scheduling comments**  if required. Click **OK**

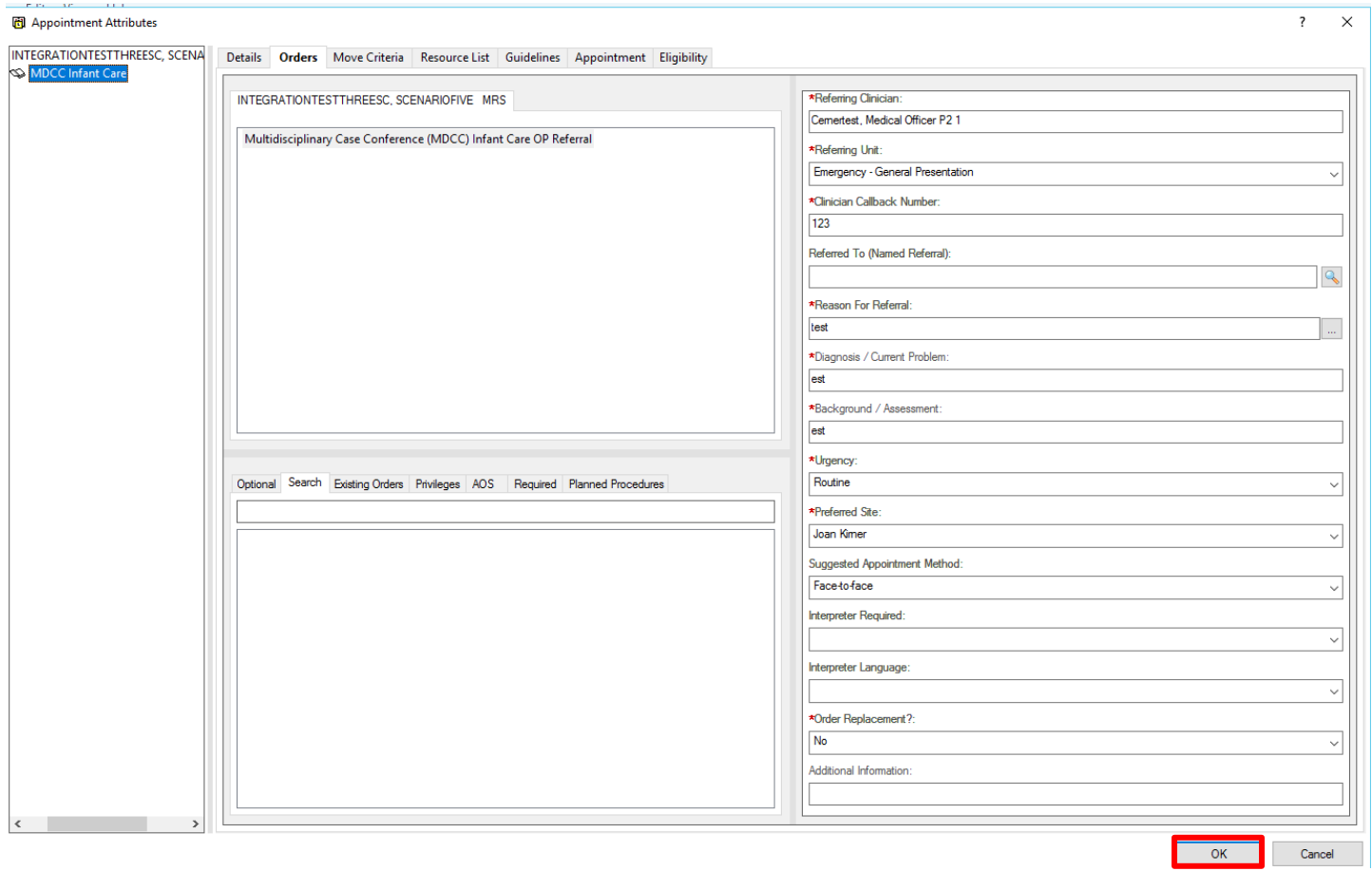

6. To select resources for the appointment, , click on the three dots next to **Primary Resource**

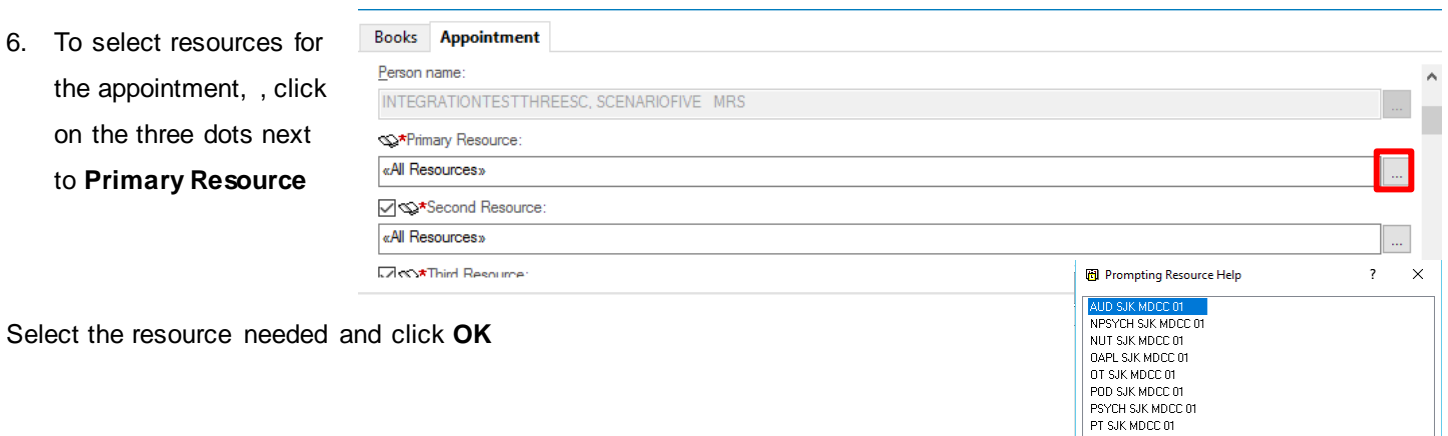

Repeat Steps 6 and 7 to select **Second, Third, Fourth and Fifth** resources as required

 $-0K$ 

- 1

г

Cancel

SP SJK MDCC 01<br>SW SJK MDCC 01

**Scheduling and Referrals – Outpatient Case Conference (Multiple Clinicians 1 Appointment)**

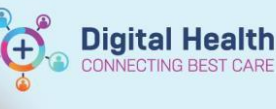

**Digital Health Quick Reference Guide** 

Schedule

Confirm

Recur

Suggest

**7.** Once all resources have been selected, click **Move** 

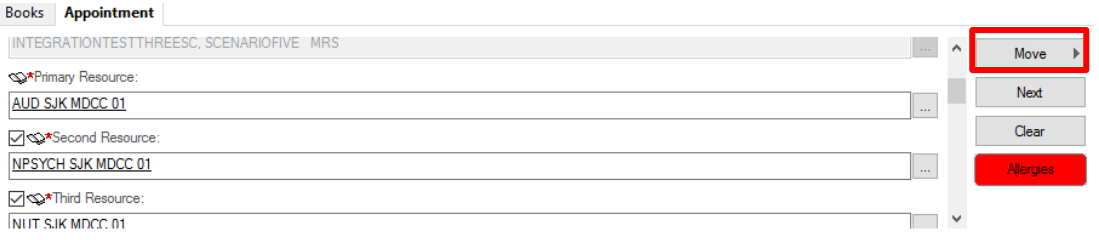

8. From the Work in progress window, click on the **Primary Resource** and Drag and Drop into the required appointment slot

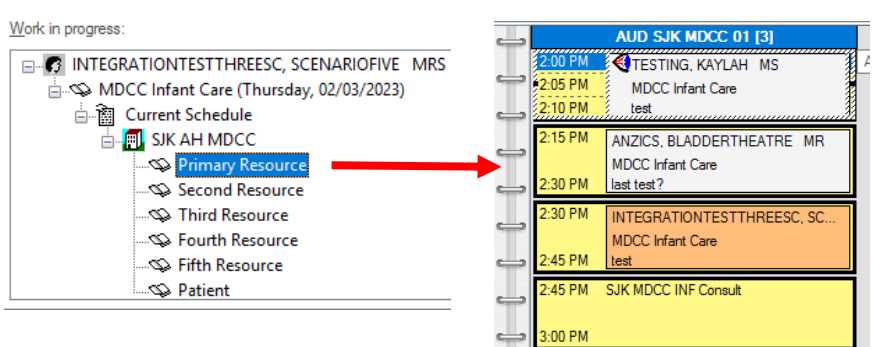

9. Patient will now appear in the appointment slot in a **Pending** status

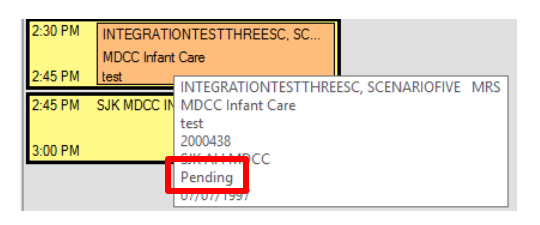

- **10.** Click **Confirm**
- **11.** The confirm window will appear, complete the mandatory fields and click **Set Enc**

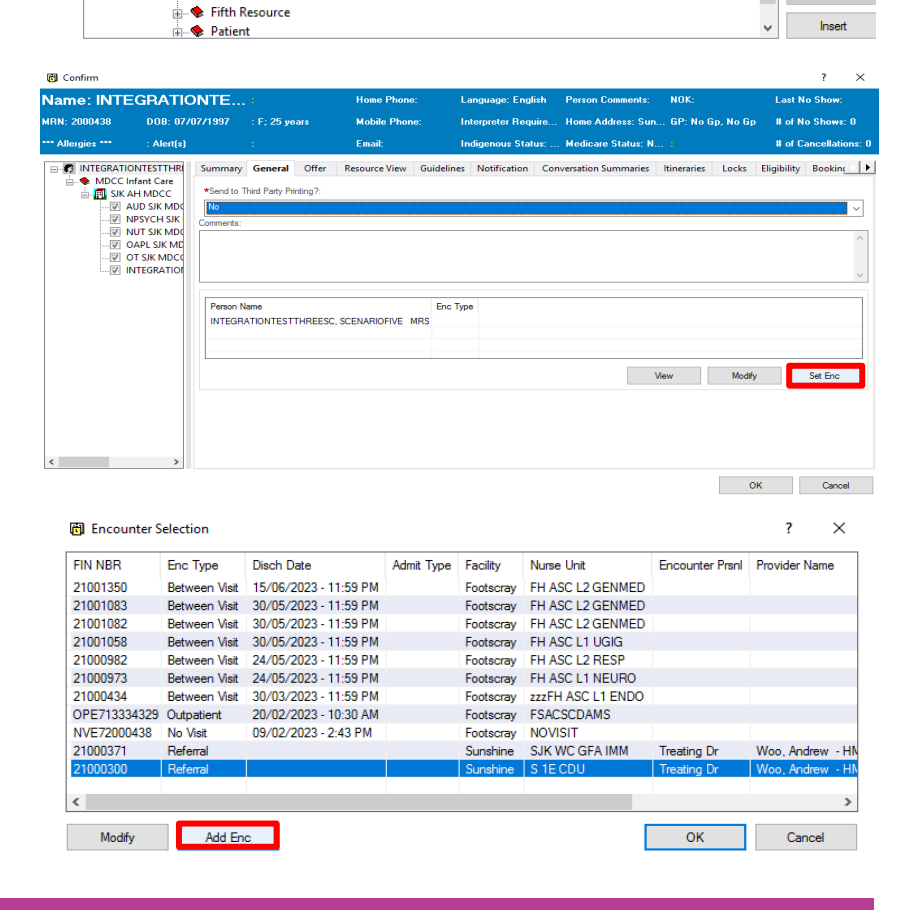

#### 12. Click **Add Enc**

Work in progress

**E-C INTEGRATIONTESTTHREESC, SCENARIOFIVE MRS** MDCC Infant Care (Thursday, 02/03/2023)

<sup>■</sup><br>■ ● Primary Resource<br>■ ● Second Resource

..<br>क⊢... Third Resource Fourth Resource

**E-**<sup>2</sup> Current Schedule **E-B** SJK AH MDCC

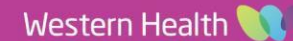

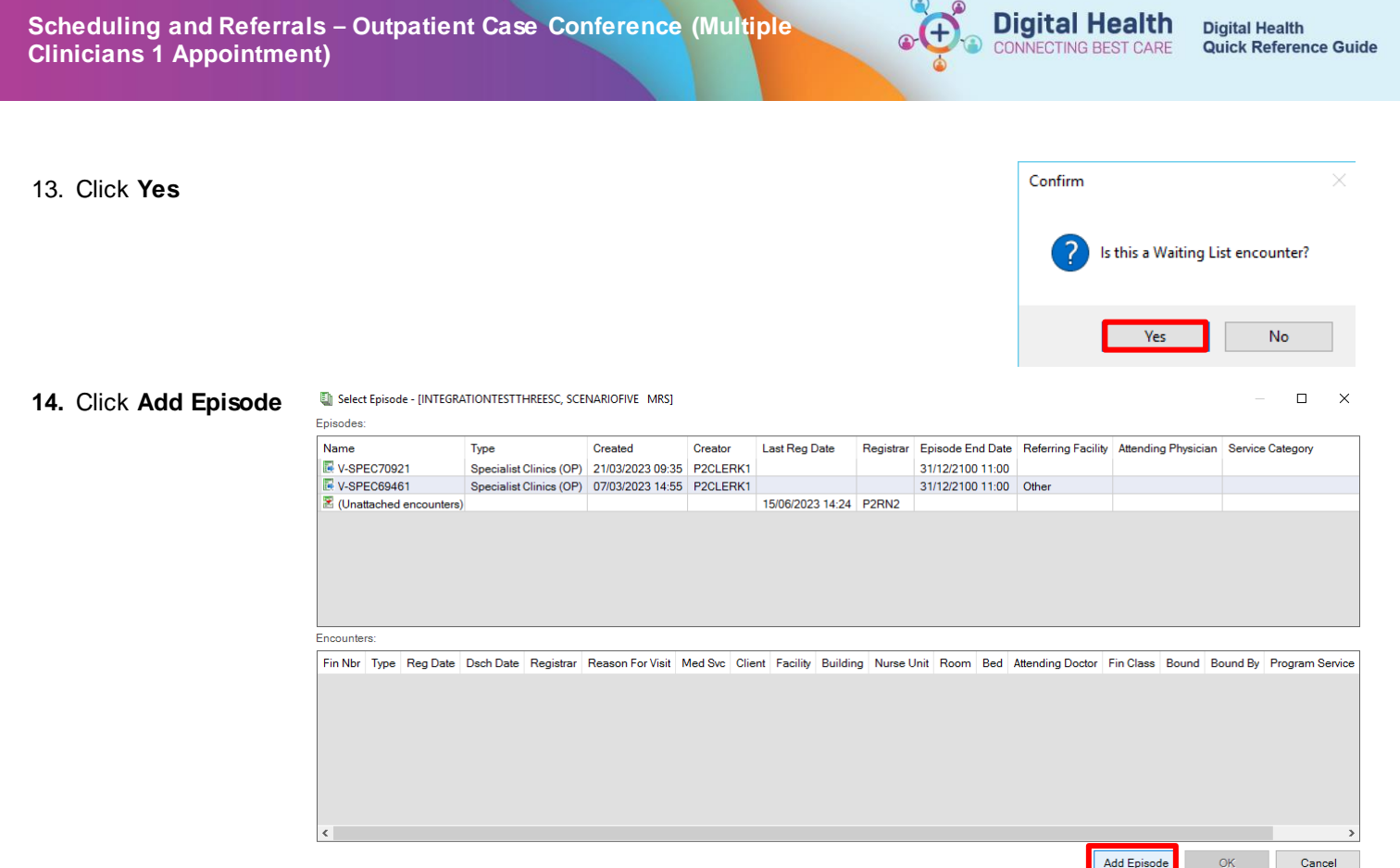

Add Episode  $\alpha$ 

15. Select **Specialist Clinics** and click **OK**

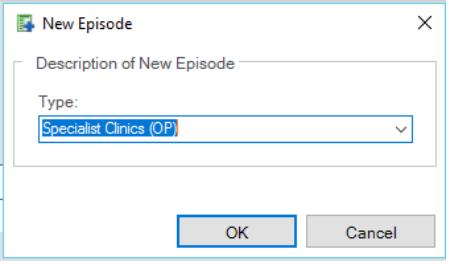

 $\Box$ 

 $\overline{\mathsf{x}}$ 

16. Select episode that has just been created (it falls at the top of the list - can confirm through your name in the Creator column), and click **OK**

El Select Episode - [INTEGRATIONTESTTHREESC, SCENARIOFIVE MRS]

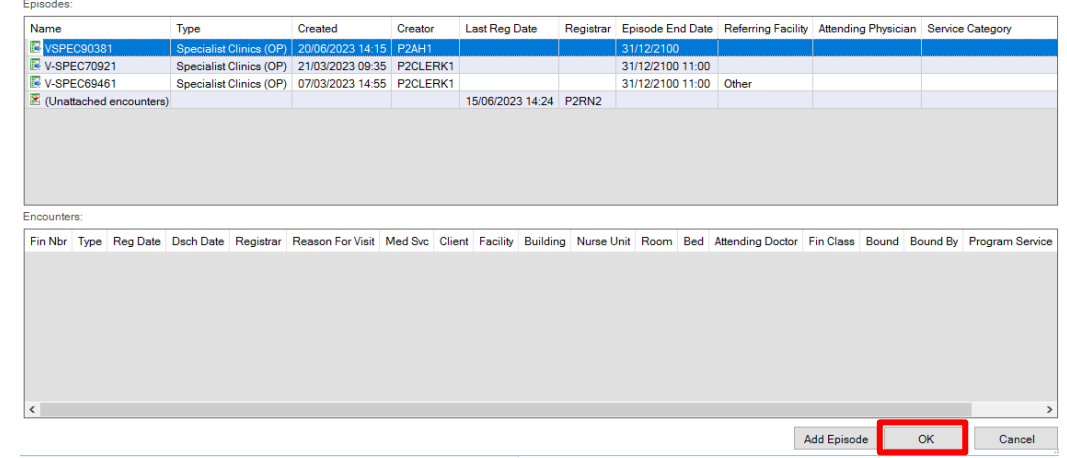

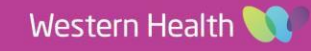

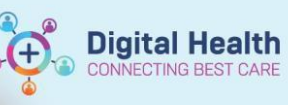

**Digital Health<br>Quick Reference Guide** 

17. From the Referral and Encounter Info tab, complete all mandatory fields, and click **Complete**

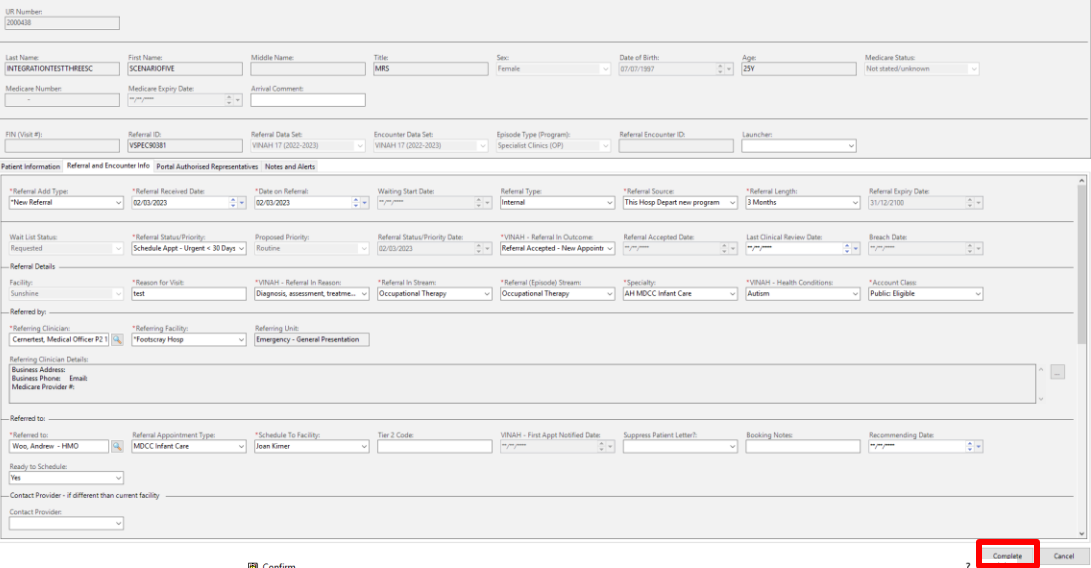

## 18. Click **OK**

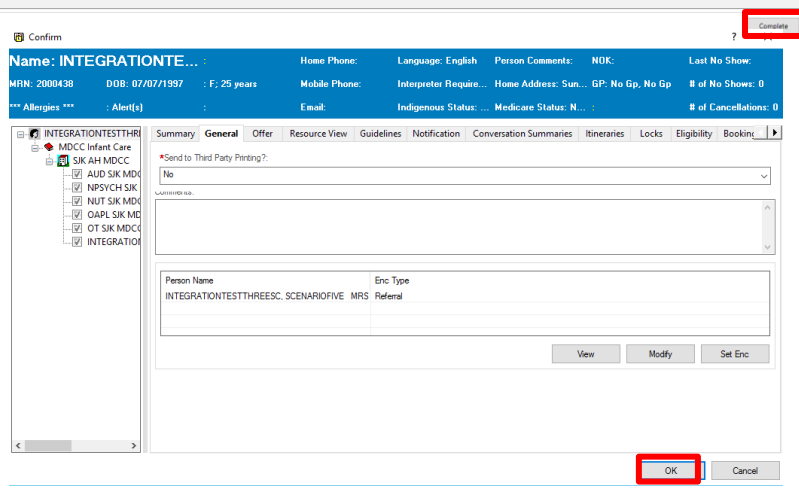

### 19. The patient will now appear in a **Booked(Confirmed)** status on the grid for all the five resources

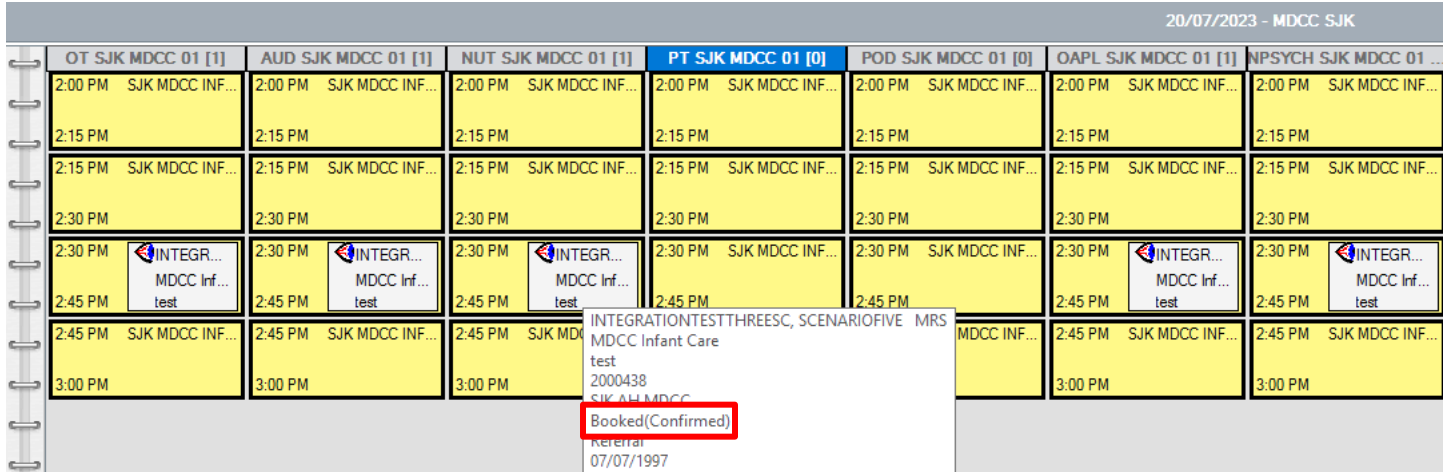

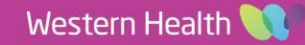